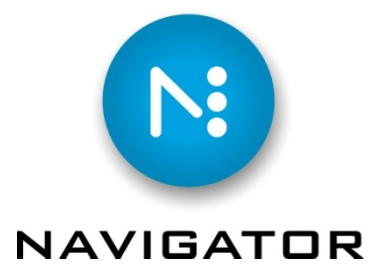

Stabilizer, Preflight, PDF Checker

# **PDF Options**

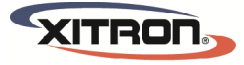

YOUR BUSINESS. OUR DRIVE.

# **1. Introduction**

Navigator has 3 Workflow Actions for basic PDF workflow functionality.

*Stabilizer* – converts postscript to a variety of PDF styles.

*Preflight* – checks for standard PDF issues, creates reports, fixes common problems, automates common tasks. *PDF Checker* – provides an automated certified PDF workflow.

# **2. Client Usage**

# **2.1 The Stabilizer Action**

The Navigator Stabilizer Action allows users to convert postscript to PDF. To create a workflow that uses the Stabilizer you must first create a Stabilizer action in the Server. See the Server configuration chapter of the Navigator Server Manual for details.

To add Stabilizer to a workflow, begin by going to the **Workflows > New Workflow** menu selection. The view changes to the Workflow Edit view, and the New Workflow dialog appears.

(You can also use the icon in the Tool Bar if you do not have an existing workflow highlighted.) When the Edit Workflows window appears, choose the PDF tab in the left (Workflow Component) panel. If the PDF Actions are active in your version of Navigator Server and appear in the list of available actions in Navigator Server you will see them under the PDF tab. Similar to adding RIP or Output actions, choose the PDF Action desired - in this case the Stabilizer - and drag it over the Workflow Diagram Window. Release the mouse button and the system adds Stabilizer to the workflow.

# **2.1.1 Stabilizer Configuration**

There are three controls in the Stabilizer Action configuration dialog.

**Job Options** – determines the parameters used while stabilizing the incoming file. The default is (none), but it is important to select an appropriate set of Job Options to make sure the PDF file meets your requirements for output. Two default Job Options are available. You can define your own settings with JobOptions.exe in the Utilities folder.

*Press Quality*

Use this Job Option setting if creating a PDF for final output. This setting uses no image compression and embeds all fonts. Press Ready PDF files will be the largest and highest quality created from the source file.

*Press Quality – Removes Overprint*

This is the same as "Press Quality" with one difference. It strips out application overprints so that the RIP settings will determine all traps and overprints.

**Output Type** – choose the output file format. The choices are PDF, PS Level 1, PS Level 2 and PS Level 3. **Hold After** – causes all jobs to enter a Held state after stabilizing but before proceeding to the next step in the workflow.

Note: If the Output Type is set to PDF and the system receives a PDF file, Stabilizer will automatically pass the file to the next Workflow Step. No processing will take place and Stabilizer will not apply the Job Options.

A workflow that contains a Stabilizer action followed by a hold can function as a legitimate workflow. For instance, after a job has been stabilized to PDF form and is Held, it can be opened and previewed or edited in a PDF editor such as Adobe Acrobat.

After it has passed inspection, or edits have been made and saved, the file can be released to another Navigator workflow (if one has been linked in the General tab of the Stabilizer workflow using the send option) or it can be individually sent to a different workflow by right-clicking on the PDF file and choosing to "Copy" the file to a different workflow.

As long as the workflow follows a logical progression, the system allows the addition of any and all of the possible Navigator Actions. For instance, it is not possible to follow the Stabilizer with an Output, as the Output Action will function only with PGB files created by a RIP Action.

# **2.2 The Preflight Action**

The Preflight Action provides the ability to perform a wide range of Preflight tests on PDF files and to make corrections as required for predictable output. You may perform individual "action lists" and/or comprehensive "preflight profiles" on your jobs.

The Preflight Action creates up to two output files – the PDF job file, which may have been changed from the PDF input job by the Preflight process, and (optionally) a Preflight Report. This report is itself a PDF document that describes the results of the Preflight process. Depending on the job, and the contents of any optional Preflight Profile selected, the job may be passed on down the workflow or placed in an Error state. For example if a job has 72 dpi images in it, and a Preflight Profile checks that all images must have a resolution of at least 300 dpi, then the job will be held in an Error state after Preflighting.

Because the Preflight Action can only process PDF files, any Workflow that includes the Preflight Action must also include a Stabilizer Action, or be limited to the processing of PDF files created elsewhere. Attempts to process any other file types using the Preflight Action will cause the job to fail and report an error.

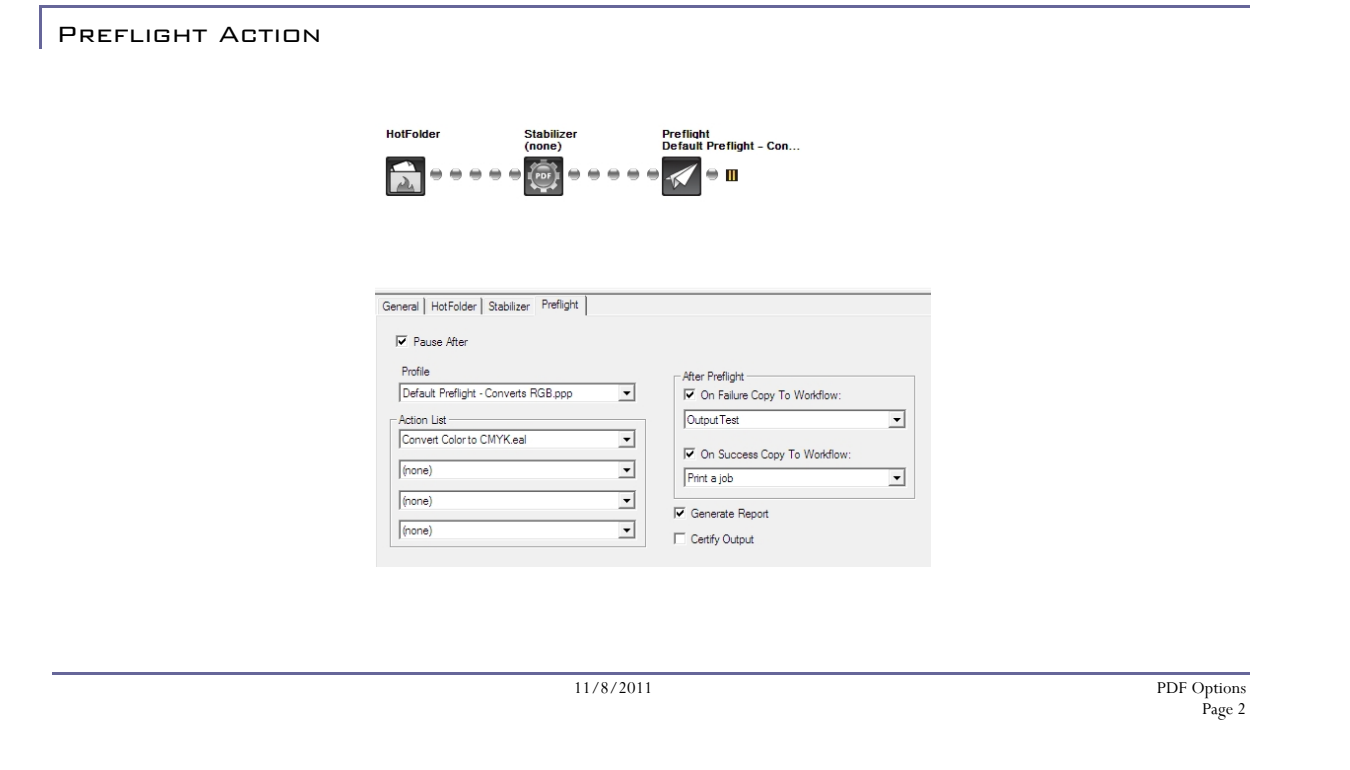

The Preflight Action uses Profiles and/or Action Lists (see Enfocus documentation for full details). Typically, the system uses Profiles to check and correct jobs for a routine use, such as a 4-color press, while it uses Action Lists to add or change specific features, such as adding Printer's Marks. However, most things that can be done in a Profile can also be done in an Action List, and vice versa.

It is important to be aware of the order in which processing takes place within the Preflight Action. First, the system processes Action Lists, followed by any Fixes within a Preflight Profile, and finally the Checks within the Preflight Profile. It is not necessary to have either a Profile or Action List selected to use the Preflight Action, but it is typical to have at least one or the other.

The controls available are:

**Profile** – Select a PitStop Profile from a list of installed profiles.

**Action List** – Select a PitStop Action List from a list of installed profiles.

**After Preflight** – The "On Failure Copy to Workflow" field allows a workflow to be selected, to which the job will be copied if the preflight check fails. The "On Success Copy to Workflow" field allows a workflow to be selected, to which the job will be copied of the preflight check succeeds. In any case, the job will be sent to the next step in the workflow, if there is one.

**Generate Report** – Check the box to create a Preflight Report. The chosen PitStop profile determines the contents of the Report.

**Flatten PDF** – Check this box to have the Preflight Action remove any redundant information from the file and compact it. This will increase processing time but may reduce the size of some PDF files.

**Certify Output** – Check this box to have the output PDF file Certified™. This means that the file is guaranteed to have been Preflight tested with the chosen PitStop Profile and the Profile itself is included with the file. This allows later processing steps to verify certification, thus guarantying the output will be suitable for the intended purpose.

**Hold After** – Check this box to stop the job after Preflight for review and manual release.

#### **2.2.1 Using the Preflight Action**

The simplest workflow using the Preflight Action is a Hot Folder followed by the Preflight and Copy Actions. For more flexibility, add the Stabilizer action.

Basic Preflight Workflow

11/8/2011 PDF Options

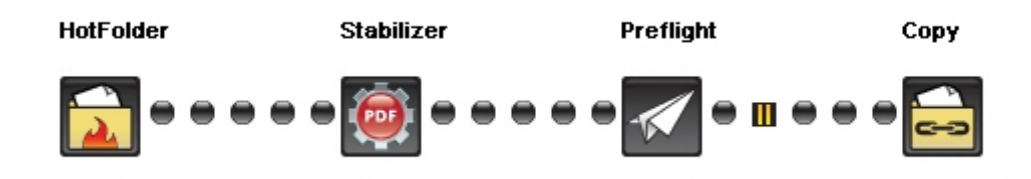

In this case, the workflow processes PDF files from a client and verifies the files are OK to print. If the Preflight passes the files, the system copies them (using the Copy Action) to a production Workflow for proofing or output. If the files are not OK, the system reports to the user who can review the Preflight Reports and take corrective action.

A preflight action may stop a job from processing if any condition specified as an Error in the Preflight Profile is met. If not, it may continue on to the next stage in the Workflow. In the example below, a job was halted with an error status (as well as 4 fixes applied by the Preflight Action).

#### Job After Preflight Action

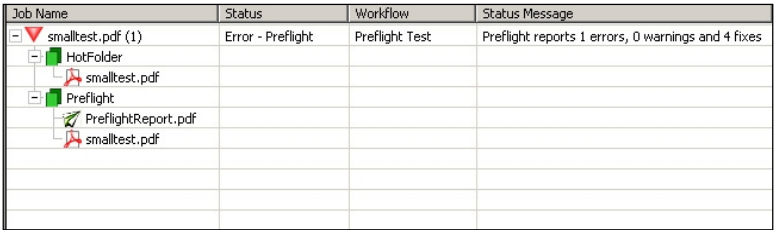

Assuming the user checked the box in the Preflight Configuration Tab to create a Preflight Report, it will appear in the job listing as shown above. Open this file in Acrobat or Acrobat Reader by double-clicking. In this case, the error report shows the reason for the Error – the Preflight Profile specified that images in the job had to be at least 150 dpi and this job does not meet that requirement.

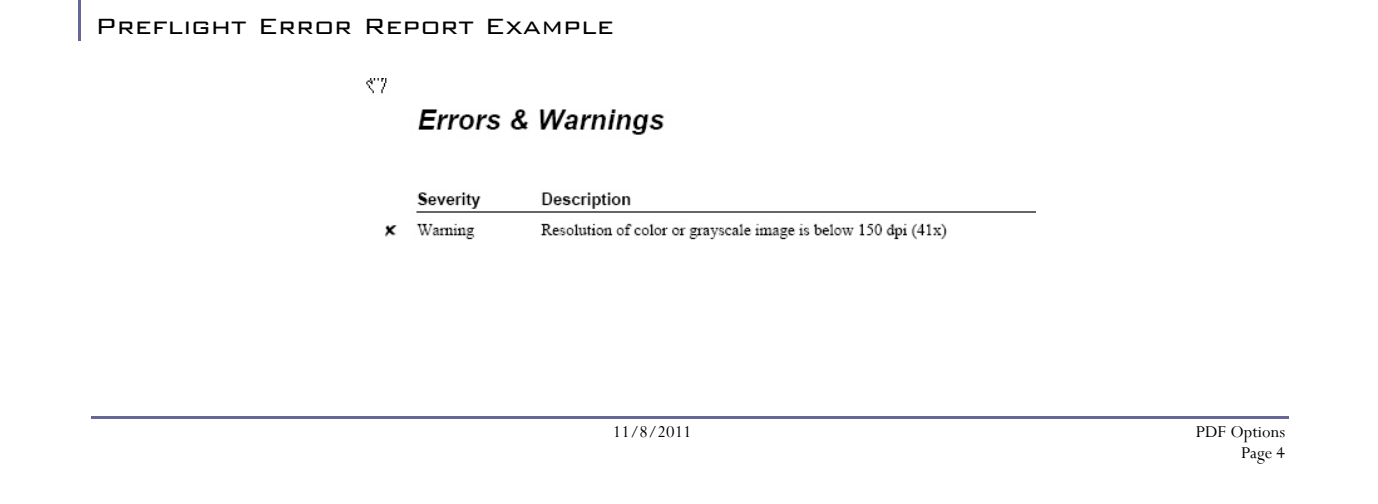

# **2.3 The PDF Checker Action**

The PDF Checker Action is a simple tool to verify if a PDF file was previously certified (see section 12.3 above).

Place PDF Checker in any Workflow that receives only PDF files. For example, use it after a Hot Folder to verify that incoming files claimed by their producers to be certified, really are.

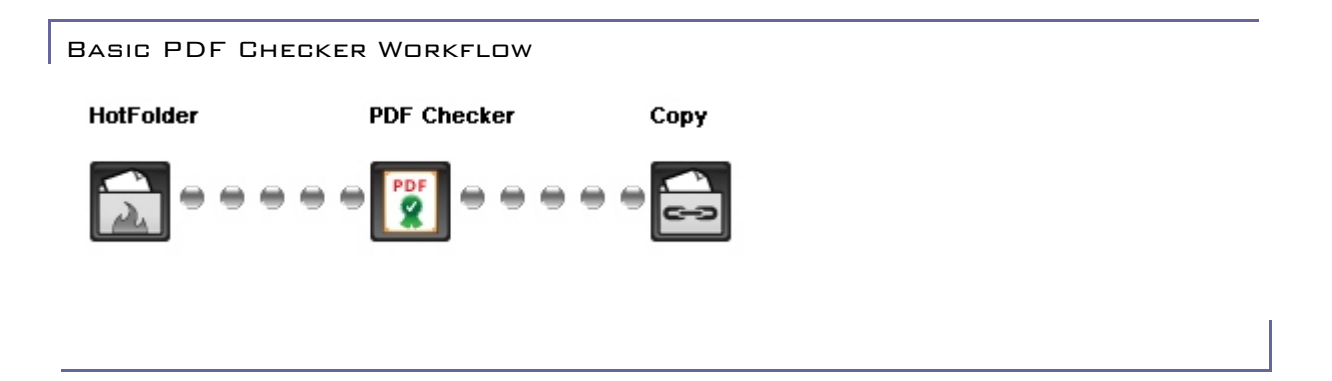

There are two controls for configuring the PDF Checker Action:

**Profile** – Specify the PitStop Profile used to confirm certification. **Hold After** – Check this box to have the job stop after PDF Checking for review and manual release.

#### **2.3.1 Using the PDF Checker Action**

The most typical use of the PDF Checker Action is shown above. If a file passes the Check, the system copies it to another workflow using the Copy Action. If the job fails the certification check, it is held in this Workflow so the operator can resolve the problem. This may be done by submitting the file to a Preflight Action to determine if it is fit to use, or by referring it back to the source of the file.

11/8/2011 PDF Options

Page 5

# **3. Server Configuration**

#### **3.1 Import Files**

The Import Files dialog provides a convenient system for installing additional settings and configuration files into Navigator Server. The files that can be imported are Action Lists (\*.eal), PDF Preflight Profiles (\*.ppp), and Stabilizer Document Parameters (\*.dpf).

#### **Action Lists and Preflight Profiles**

Preflight Profiles may be created at the Server. This process is documented below. Action Lists and Profiles can be created using PitStop Professional. The procedure for doing so is documented with that product.

#### **Stabilizer Document Parameters**

Import Stabilizer Document Parameter files the same way as Action Lists and Profiles.

#### **3.2. Create new configuration files**

#### **3.2.1 Stabilizer Settings**

The PDF utility "JobOptions.exe", found in the Navigator Server Utilities folder, creates Stabilizer settings files. Select settings suitable for the purpose. The settings shown below might be used for commercial printing:

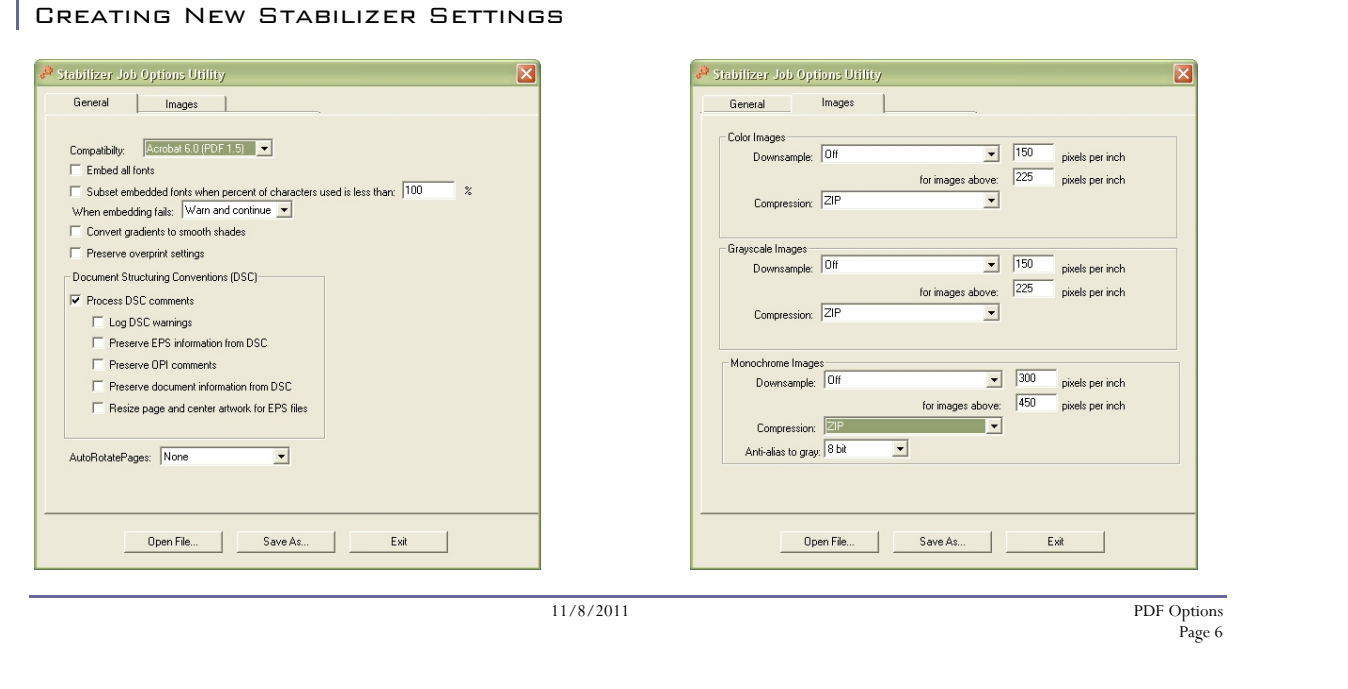

# **3.2.2 Creating Preflight Profiles.**

Navigator has a utility built-in for creating Preflight Profiles. They may also be created in Enfocus Pitstop Professional. In the server, when you open the editor you may need to browse to the list of our built-in profiles the first time you use the editor. The files are located at <Server intall path> /config/PreflightProfiles.

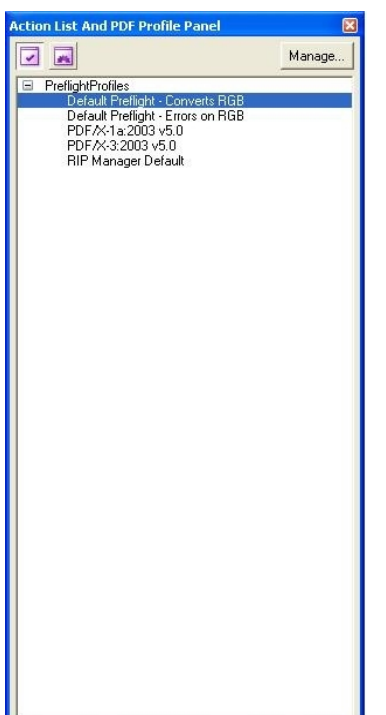

Select the preflight profile you would like to use as the basis for your new profile and click the "manage" button. Under manage choose "New From. . ." and then the preflight profile editor will open with the settings from your selected profile. You may then change it however you wish and save it with a new name.

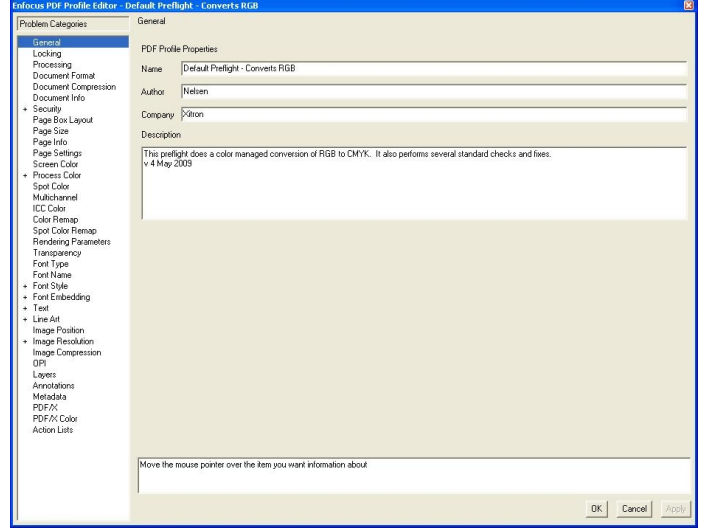

11/8/2011 PDF Options

# **4. Example PDF workflows**

Several examples of valid PDF workflows using the various Workflow Actions follow

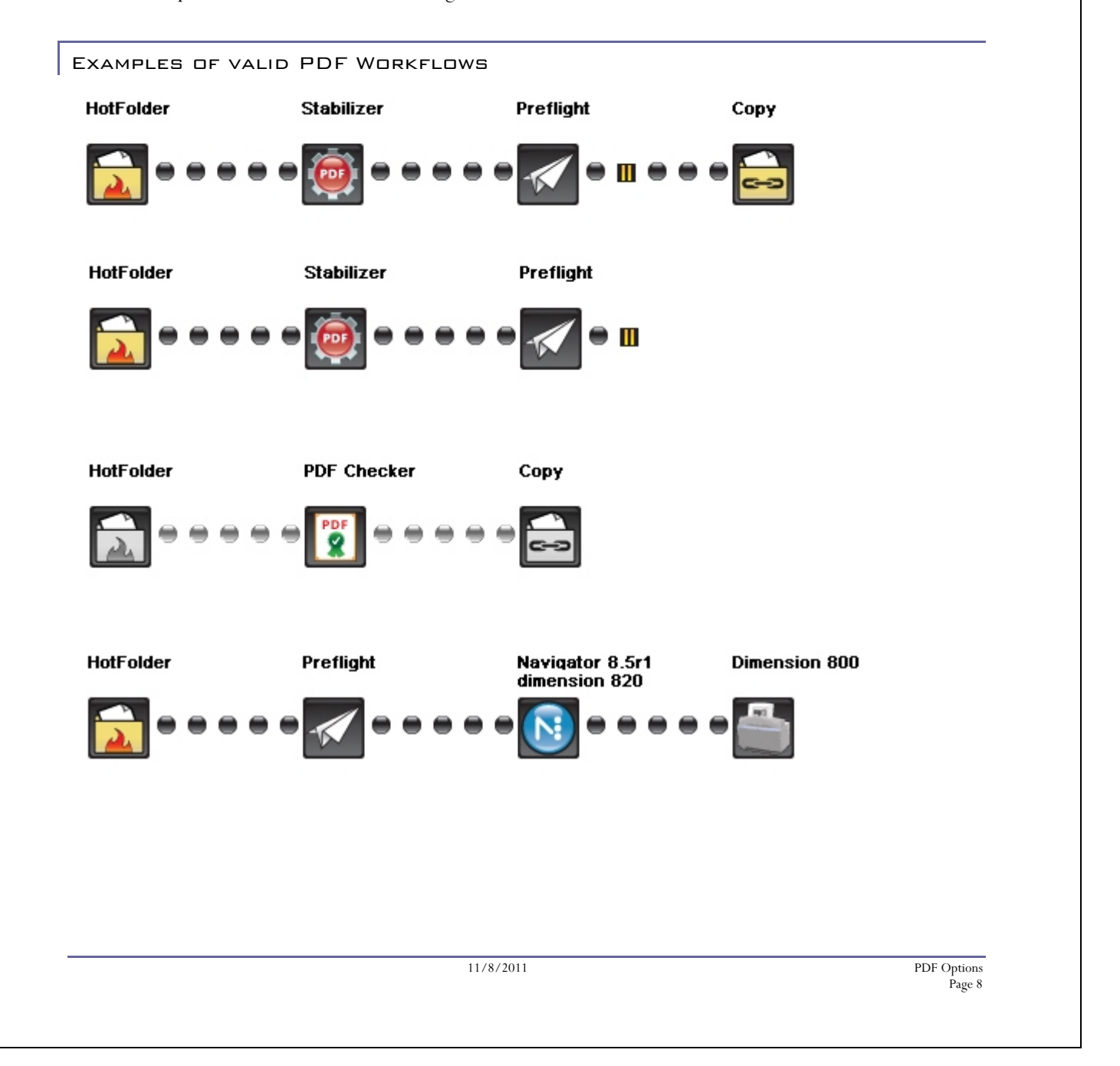

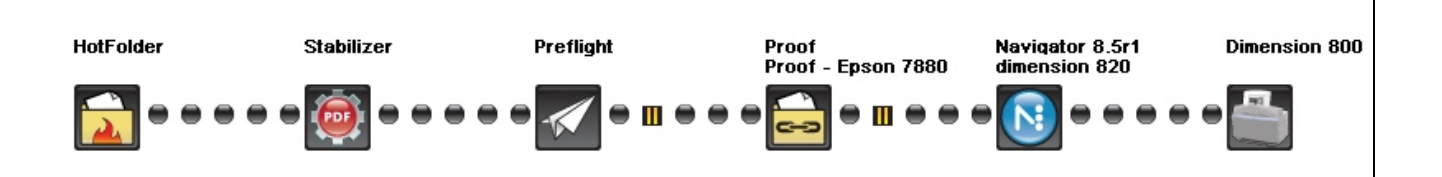